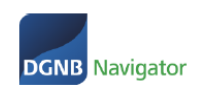

# **DGNB NAVIGATOR LEITFADEN FÜR DGNB AUDITOREN UND DGNB CONSTULTANTS**

# **Produkt- und Projektverwaltung im DGNB Navigator**

Ziel dieses Leitfadens ist es, Auditoren die Bedingung des Navigators sowie die Eingabe von Produkten/Projekten näherzubringen.

Sollten Sie Probleme und Fragen haben so wenden Sie sich gerne direkt an das Navigator Team. Entweder per Mail oder über unsere telefonische Hotline. Die Kontaktdaten finden Sie am Ende dieses Leitfadens.

Wir bedanken uns für Ihr Interesse am DGNB Navigator und freuen uns auf eine gute Zusammenarbeit.

### Inhaltsverzeichnis

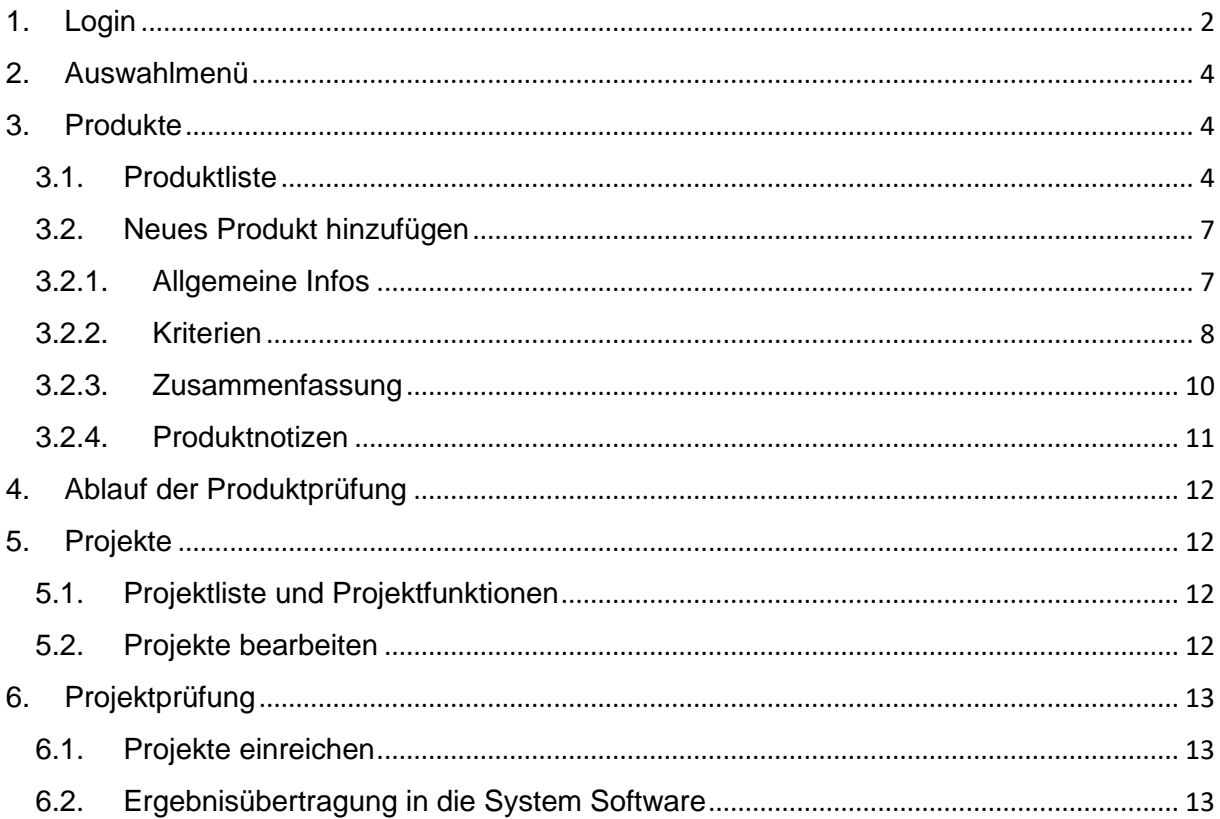

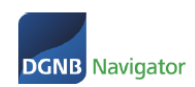

# <span id="page-1-0"></span>1. Login

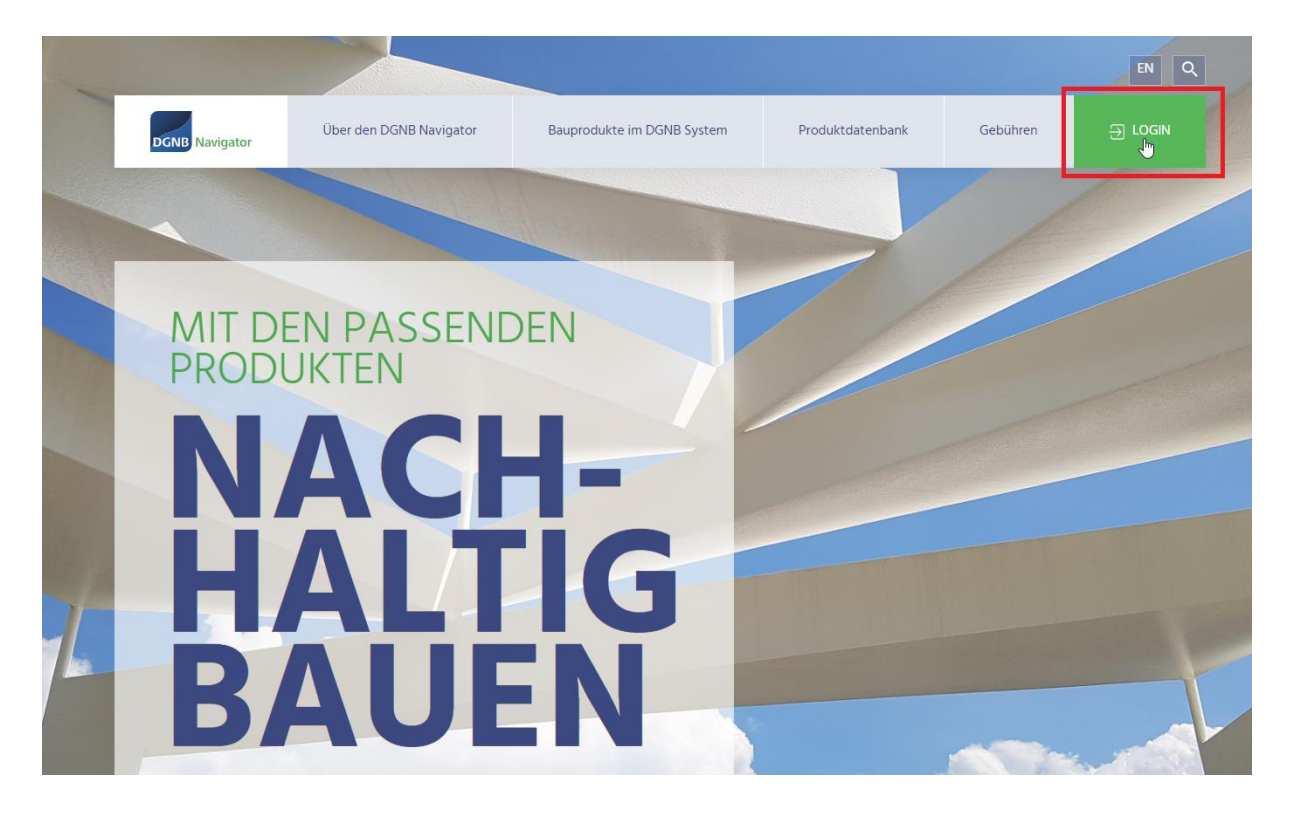

Mit Klick auf Login gelangen Sie zum Login Bereich. Als DGNB Consultant oder DGNB Auditor wird Ihnen automatisch von der DGNB ein Zugang angelegt. **Sie müssen sich also nicht selbst registrieren**. Falls das System Ihren Benutzer nicht kennt, melden Sie sich bitte bei Anna-Lisa Schmid [\(al.schmid@dgnb.de\)](mailto:al.schmid@dgnb.de).

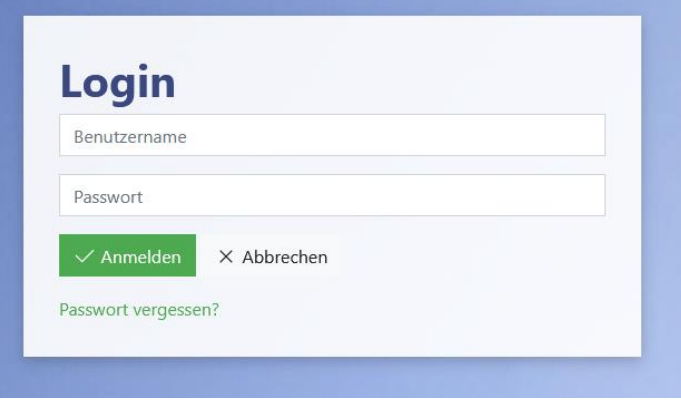

Es gibt zwei Optionen wie Sie mit Ihrem Login weiterverfahren:

### **Option 1: Sie melden sich zum ersten Mal bei einer DGNB Anwendung an Option 2: Sie haben sich bereits bei einem unserer Systeme angemeldet**

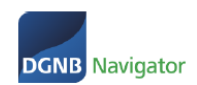

**Option 1:** Sie melden sich mit Ihren Zugangsdaten zum ersten Mal in einer DGNB Anwendung an.

Bitte klicken Sie bei Ihrer allerersten Anmeldung auf *"Passwort vergessen"*, um ein Passwort zu vergeben.

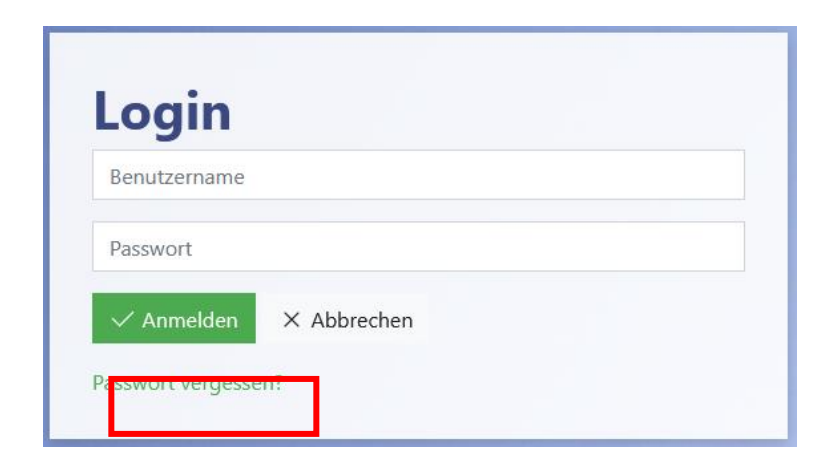

Sie werden nach Klick auf "Passwort vergessen" gebeten Ihre E-Mailadresse (= Benutzername) anzugeben.

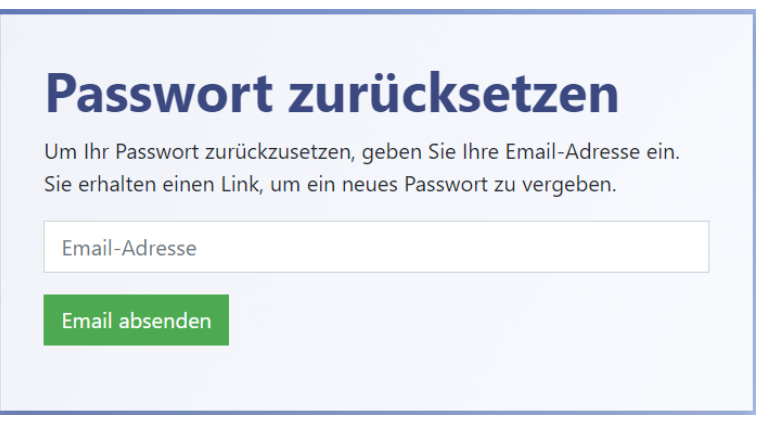

Über ein Double-Opt-In Verfahren schließen Sie Ihre Registrierung ab und vergeben ein Passwort.

**Option 2:** Sie haben bereits einen Zugang in der DGNB System Software.

Bitte melden Sie sich mit Ihrer E-Mailadresse als Benutzername und Ihrem bereits vergebenen Passwort an. Dies gilt NOCH nicht für unsere Website und den dazugehörigen internen Bereich – diese Anwendung wurde noch nicht an unsere neue Benutzerverwaltung angebunden.

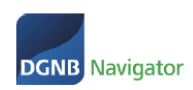

## <span id="page-3-0"></span>2. Auswahlmenü

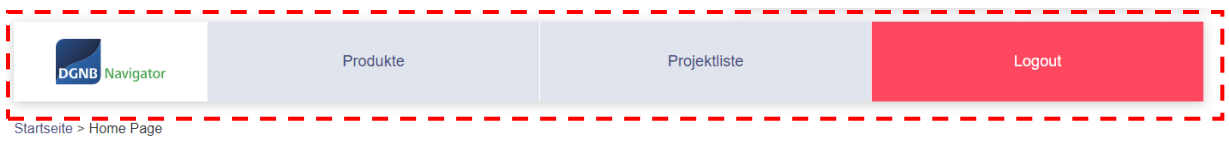

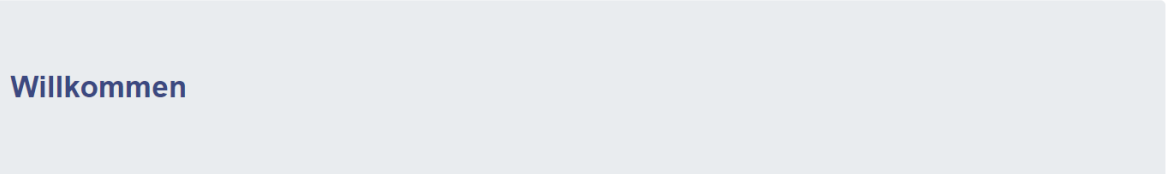

- **Produkte**: hier gelangen Sie zur **Produktliste**. Sie sehen Produkte, die von Herstellern eingestellt wurden und auch auf der öffentlich zugänglichen Produktdatenbank [\(https://dgnb-navigator.de/produktdatenbank\)](https://dgnb-navigator.de/produktdatenbank) zu finden sind. Außerdem sehen Sie sogenannte "Auditorenprodukte". Produkte, die von anderen DGNB Auditoren angelegt und von der DGNB geprüft wurden.
- **Projektliste**: hier gelangen Sie zu Ihren **Projekten**. Sie können neue Projekte anlegen, bestehende Projekte bearbeiten und vieles mehr.

## <span id="page-3-1"></span>3. Produkte

### <span id="page-3-2"></span>3.1. Produktliste

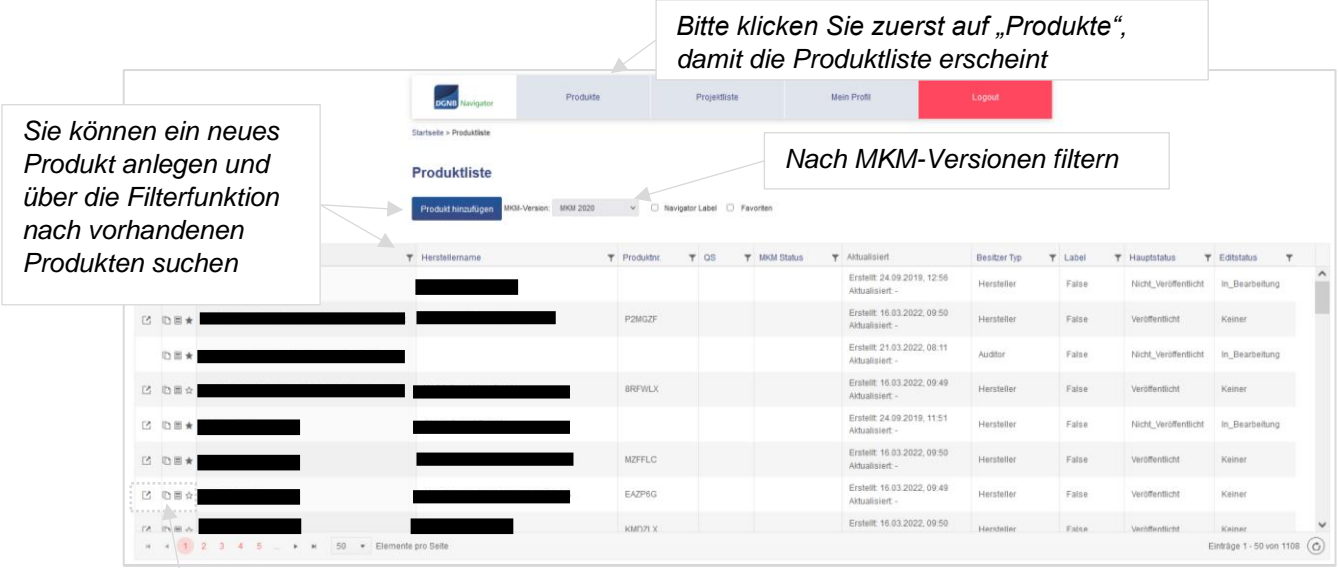

*Sie können das Produkt anschauen (WICHTIG: die Ansicht ist nur für Herstellerprodukte - siehe Spalte "Besitzer Typ" verfügbar), kopieren, in ein Projekt einfügen und als Favorit markieren.*

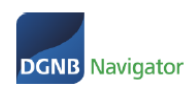

#### Spalten erklärt:

#### **1. Produktname**

#### **2. Herstellername**

**3. Produktnummer / Registrierungscode:** erleichtert die Suche  $\rightarrow$  nur Herstellerprodukte haben einen Registrierungscode

#### **4. QS (Qualitätsstufe)**

QS ist die Qualitätsstufe nach der die Bauprodukte im Zusammenhang mit dem Kriterium ENV1.2 (Risiken für die lokale Umwelt) bewertet werden. Wenn ein Produkt diese Bewertung besitzt und Sie den MKM-Version Filter ausgewählt haben, dann steht das entsprechende Ergebnis in der QS Spalte. Da es mehrere QS für ein Produkt geben kann steht hier der "MKM-Version Filter" zur Verfügung.

#### **5. MKM Status**

Der MKM Status gibt den Hinweis in welchem Status sich die QS-Bewertung befindet. Dieser Status ist unabhängig vom Status des Produktes. Es gibt die folgenden Status:

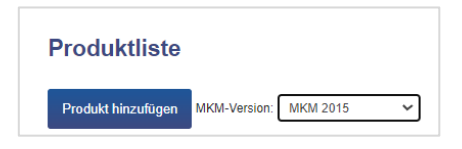

*Bewertet* = von einem DGNB Auditor oder Hersteller bewertet aber noch nicht von der DGNB geprüft

*Geprüft* = von der DGNB geprüft aber noch nicht veröffentlicht

*Veröffentlicht* = von der DGNB geprüft und veröffentlicht → für jeden Benutzer auf <https://www.dgnb-navigator.de/produktdatenbank> sichtbar

#### **6. Aktualisiert**

Diese Spalte zeigt, wann das Produkt erstellt wurde und das letzte Mal bearbeitet oder geprüft wurde (je nach Status, siehe 9. Status)

#### **7. Besitzer Typ**

Ein Produkt kann entweder einem Hersteller gehören oder einem DGNB Auditor. Gehört das Produkt einem Hersteller ist es auch gleichzeitig veröffentlicht unter: <https://www.dgnb-navigator.de/produktdatenbank>

Mit Klick auf folgenden Button in der Produktliste können Sie die Produktseite aufrufen:

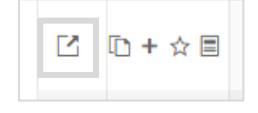

Gehört das Produkt einem DGNB Auditor ist es nicht veröffentlicht. Dieses Produkt wird auch Auditorenprodukt genannt und ist nur für Administratoren und andere DGNB Auditoren/Consultants sichtbar.

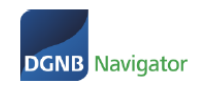

Ist das Auditorenprodukt einem registrierten Hersteller zugewiesen, wurde aber nicht vom Hersteller selbst angelegt, kann der Hersteller es in seiner Produktliste sehen und wenn er möchte für sich beanspruchen. Er kann das Produkt dann vervollständigen und nach erfolgreicher Prüfung der DGNB veröffentlichen. In Folge ändert sich der Besitzer Typ auf "Hersteller" und das Produkt ist öffentlich sichtbar.

Als DGNB Auditor können Sie ein Herstellerprodukt nicht bearbeiten, jedoch können Sie diesem Produkt eine neue QS hinzufügen (beispielsweise in einer anderen, noch nicht vorhandenen Version). Sie können eine bestehende MKM-Bewertung nicht bearbeiten/aktualisieren. Bitte kontaktieren Sie die DGNB [\(navigator@dgnb.de\)](mailto:navigator@dgnb.de) wenn Sie eine Qualitätsstufe in einem Herstellerprodukt bearbeiten/aktualisieren möchten.

**8. Label**

*False* = das Produkt besitzt kein DGNB Navigator Label

*True* = das Produkt besitzt ein DGNB Navigator Label

Mehr Informationen zum DGNB Navigator Label:

<https://www.dgnb-navigator.de/ueber-den-dgnb-navigator/dgnb-navigator-label>

#### **9. Status**

#### *Hauptstatus*: es gibt drei Hauptstatus

- Veröffentlicht (für die Öffentlichkeit sichtbar in unserer Produktdatenbank: <https://www.dgnb-navigator.de/produktdatenbank>
- Nicht-veröffentlicht (für die Öffentlichkeit nicht sichtbar. Aber sichtbar für DGNB Auditoren)
- Gelöscht (gelöscht und nur für Sie selbst noch sichtbar, weder für die Öffentlichkeit noch für DGNB Auditoren)

#### *Editstatus/ Bearbeitungsstatus*: es gibt 3 Bearbeitungsstatus

- In Bearbeitung (das Produkt wird aktuell von Ihnen oder Kolleg:innen bearbeitet)
- In Prüfung (das Produkt befindet sich aktuell bei der DGNB in der Prüfung)
- Keiner (das Produkt wird weder geprüft noch bearbeitet)

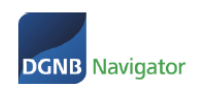

### <span id="page-6-0"></span>3.2. Neues Produkt hinzufügen

#### <span id="page-6-1"></span>3.2.1. Allgemeine Infos

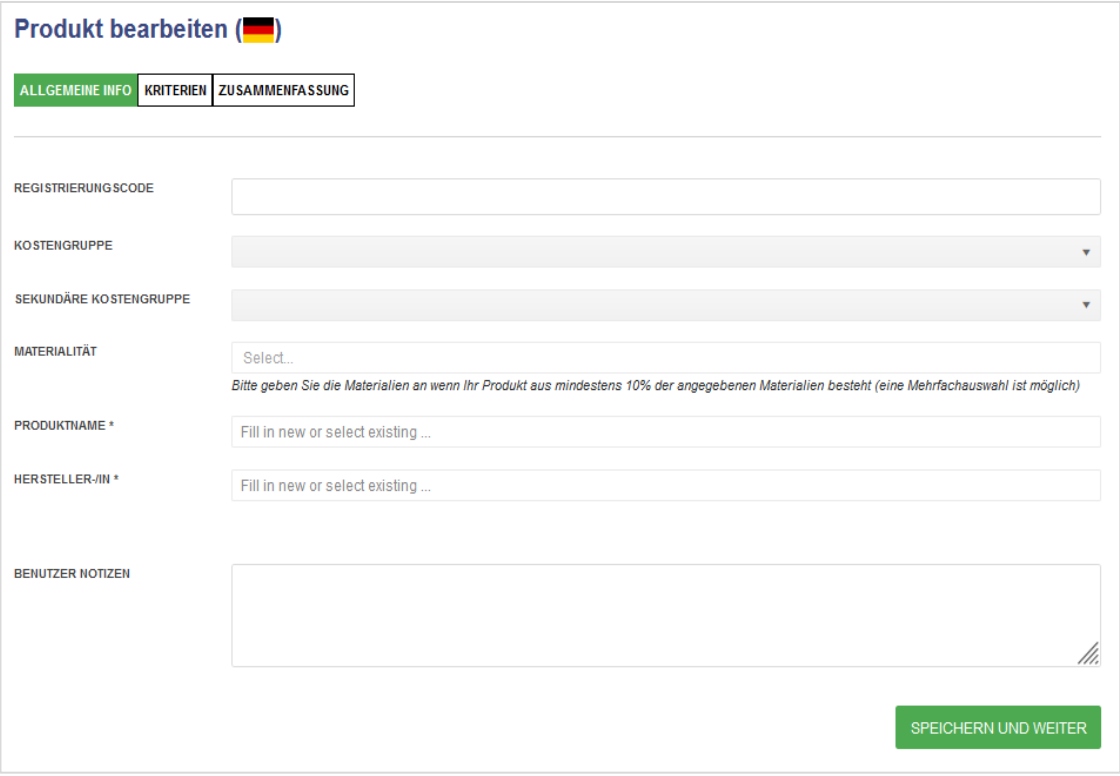

- Registrierungscode: wird automatisch vergeben
- Kostengruppe: Eingliederung des Produktprofils in eine Kostengruppe z.B. Technische Anlagen
- Sekundäre Kostengruppe: Eingliederung des Produktprofils in eine sekundäre Kostengruppe z.B. Lufttechnische Anlagen, KG 430
- Materialität: Eingabe, wenn Produkt aus min. 10% der angegebenen Materialien besteht
- Produktname: Eingabe des Produktnamens (Pflichtfeld) → bei der Angabe erscheint eine Liste mit bereits vorhandenen Produktnamen, um das Auftreten von Duplikaten zu vermeiden
- Hersteller-/in: Eingabe des Herstellers (Pflichtfeld) → bei der Angabe erscheint eine Liste mit bereits vorhandenen Herstellern um das Auftreten von Duplikaten zu vermeiden. Falls ein Hersteller in der Liste erscheint, wählen Sie diesen bitte aus. Wenn kein Vorschlag gemacht wird, fügen Sie einen neuen Hersteller hinzu.
- Benutzer Notizen: Eingabe einer Kurzinformation (Freitext)

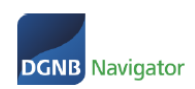

#### 3.2.2. Kriterien

<span id="page-7-0"></span>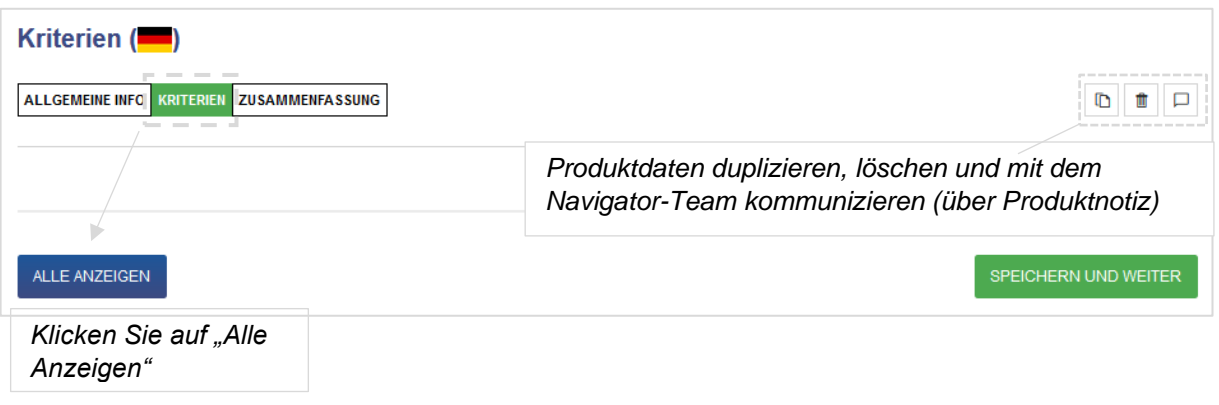

Sie können nun Produktkennwerte für die Produkte eintragen. Bitte beachten Sie, jedes Feld mit Inhalt zu versehen. Wenn keine Informationen zur Verfügung stehen, muss die Information ebenfalls hinterlegt werden. Um eine einheitliche Deklaration zu erhalten, muss bei nicht vorhandenen Daten "keine Angaben" verwendet werden.

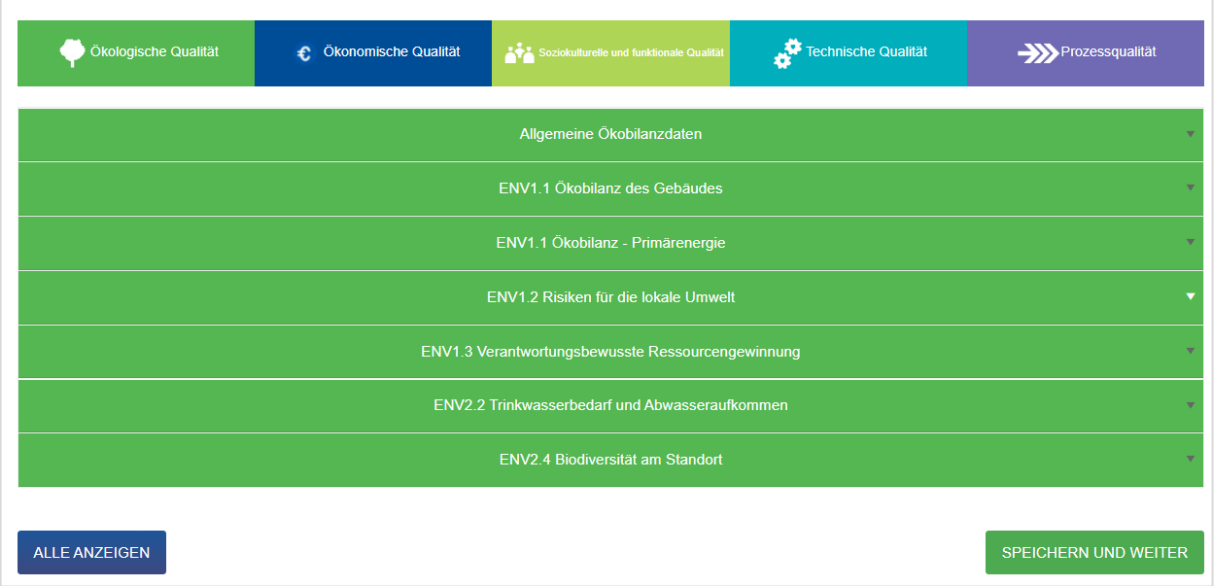

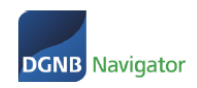

#### **Kriterium ENV1.2 mit Qualitätsstufenbewertung**

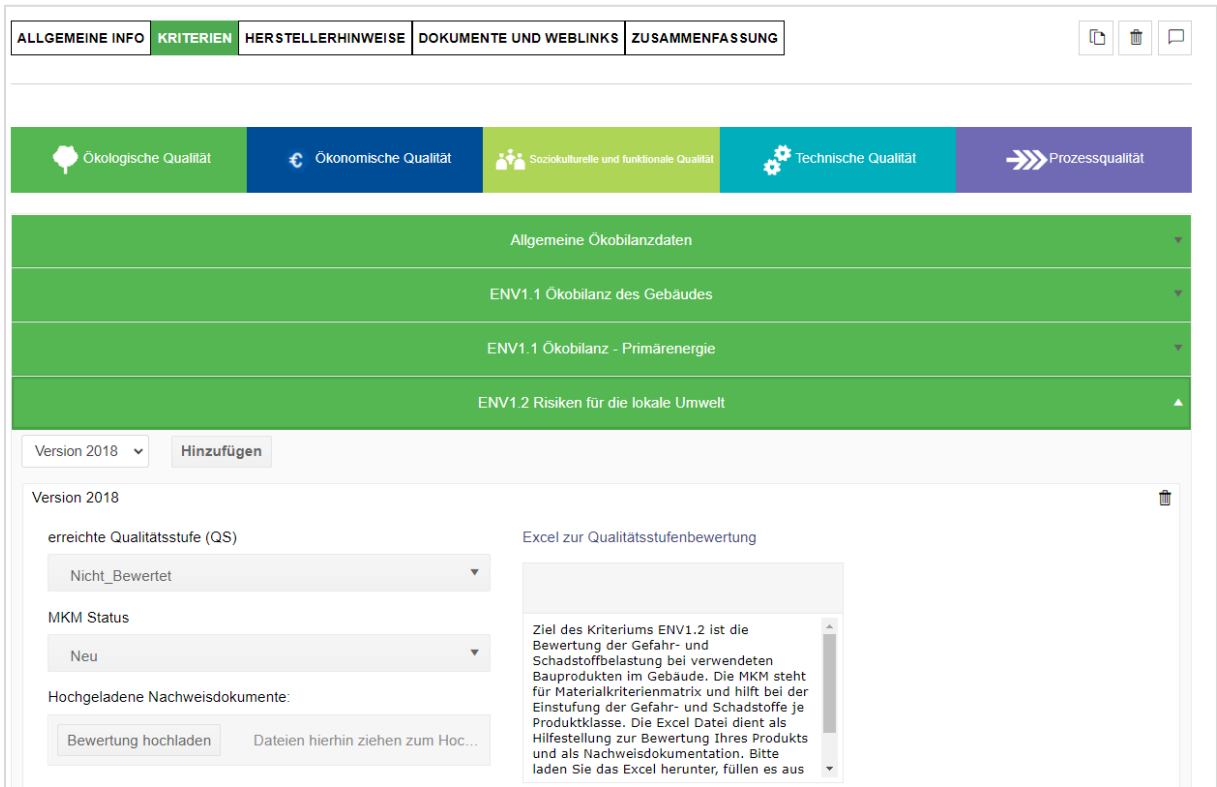

Einstufung der Qualitätsstufen:

- 1. Wählen Sie die Version nach der Sie die Bewertung durchführen möchten.
- 2. Laden Sie sich die Excel Datei unter "Download: Excel zur Qualitätsstufenbewertung" herunter. Diese Excel unterstützt Sie bei der Bewertung und dient als Nachweisdokumentation.
- 3. Laden Sie die ausgefüllte Excel Datei sowie weitere notwendige Nachweise wieder unter "Nachweisdokumentation" hoch
- 4. Der MKM Status wird automatisch befüllt
- 5. Geben Sie die erreichte Qualitätsstufe an unter "Erreichte Qualitätsstufe"

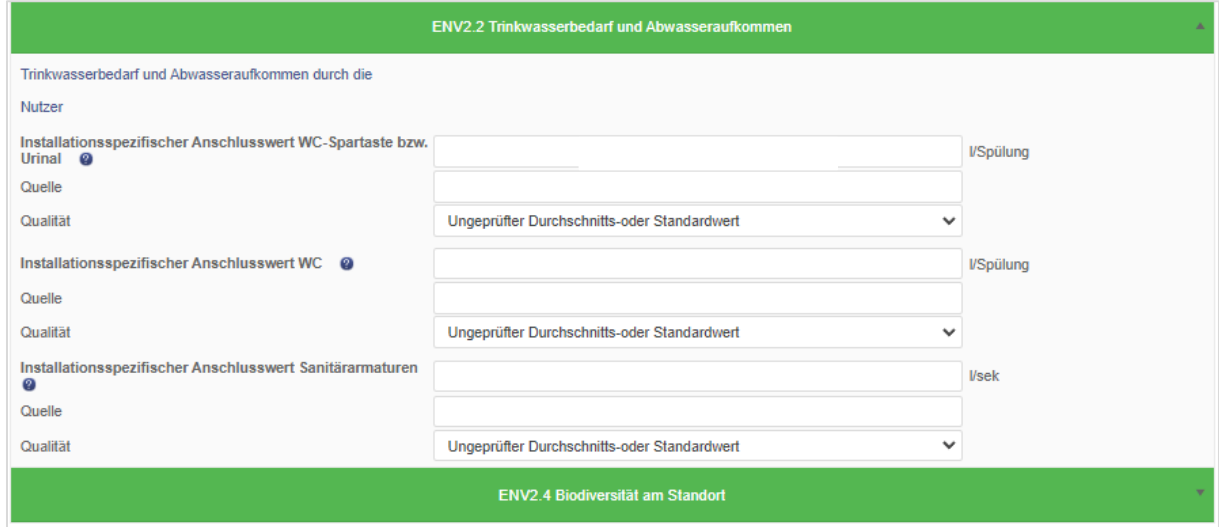

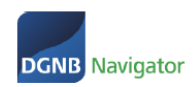

**Dropdown Auswahlfeld:** Hier besteht die Möglichkeit, bequem aus verschiedenen, vordefinierten Eingaben die für Ihr Produkt passende Auswahl zu treffen und zu hinterlegen. Sollte keine der Angaben zutreffen oder keine Angaben möglich sein, ist die Auswahl "keine Angaben" zu wählen.

Sollten bei einzelnen Indikatoren Fragen offen sein oder die Auswahl nicht direkt zuzuordnen sein, ist bei Klick auf das eingeblendete Fragezeichen eine Hilfestellung für jedes Kriterium hinterlegt

**Primäre Informationsquelle:** Bei der Datenquelle wird die primäre Informationsquelle hinterlegt. Dies können z.B. sein: EMICODE, Blauer Engel, EPD-Nr., Version Ökobau.dat, Hersteller. Sollten Sie "keine Angaben" gewählt haben, können Sie dieses Feld offenlassen.

**Datenqualität:** Zu jeder Angabe und Datenquelle muss auch eine Datenquelle hinterlegt werden. Die verschiedenen Datenquellen werden in einer Tabelle näher erläutert. Hier ist es ebenfalls möglich, bei der Auswahl "keine Angabe" das Feld offen zu lassen.

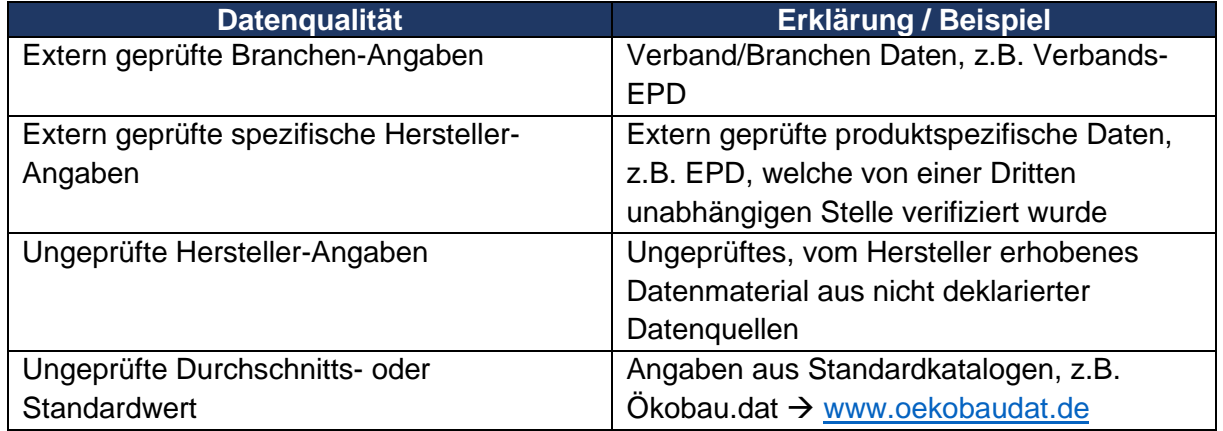

#### 3.2.3. Zusammenfassung

<span id="page-9-0"></span>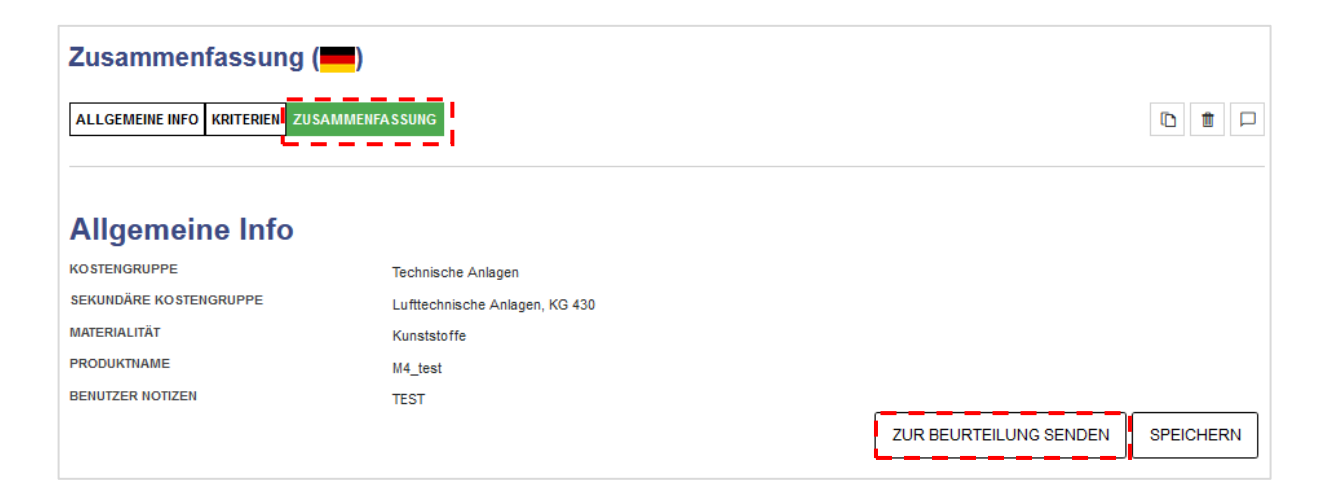

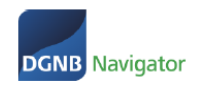

- Zusammenfassung: In diesem Kontrollfenster werden alle Angaben und Unterlagen übersichtlich dargestellt
- Bei Fehlern/Ergänzungen, bitte das entsprechende Feld auswählen und nachträglich bearbeiten
- Zur Beurteilung senden: Die Produktnotiz öffnet sich und Sie können Ihr Produkt zur Beurteilung absenden. Das Produkt ist nun für das Team DGNB Navigator sichtbar

<span id="page-10-0"></span>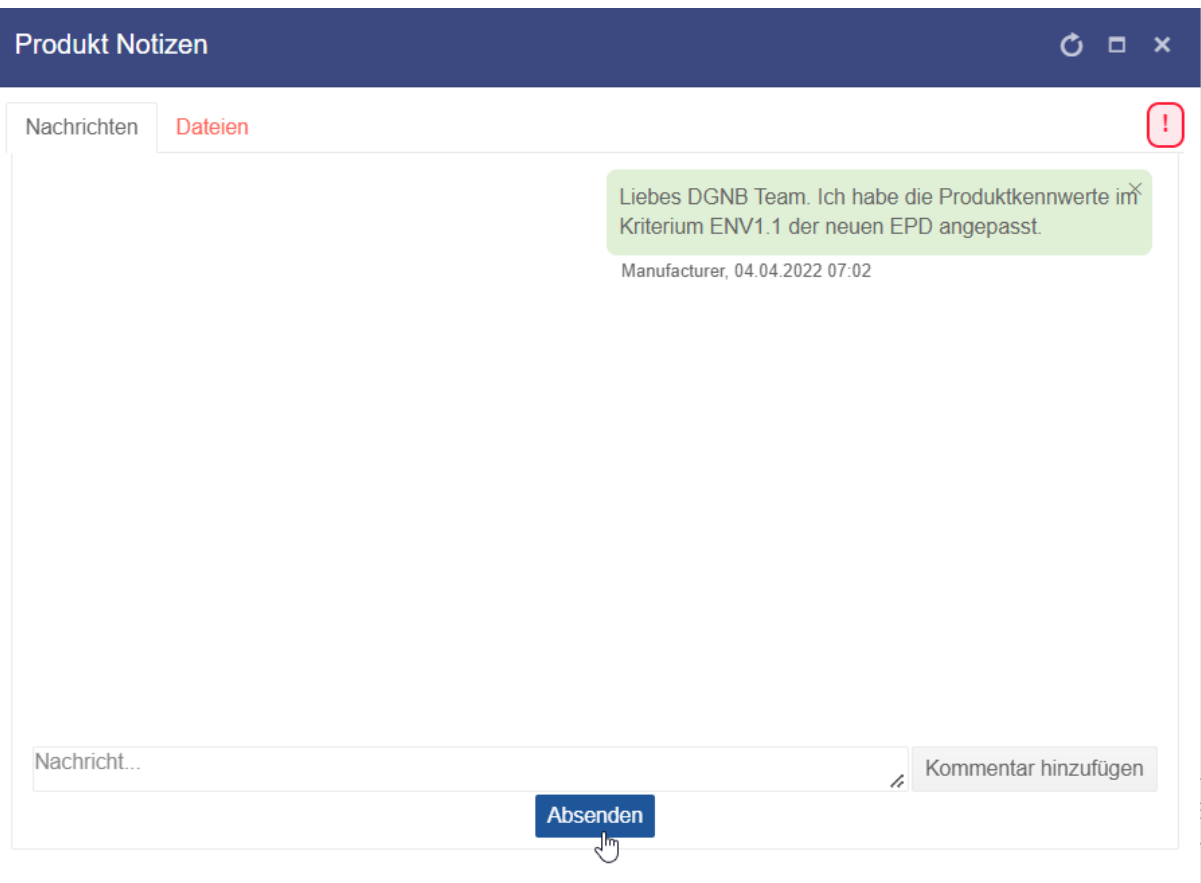

#### 3.2.4. Produktnotizen

Wenn Sie auf den Button "zur Beurteilung senden" klicken, können Sie der DGNB noch eine Notiz hinzufügen oder auch Prüfdokumente zukommen lassen, welche nicht veröffentlicht werden sollen. Hierzu bitte Klick auf "Dateien".

Mit Klick auf den Button "Absenden" schicken Sie Ihr Produkt zur Prüfung an die DGNB.

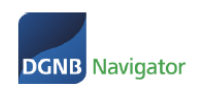

# <span id="page-11-0"></span>4. Ablauf der Produktprüfung

- Nach dem Einpflegen der Daten in das Produktprofil werden die Produktangaben an das Team DGNB Navigator übermittelt.
- Es werden die eingepflegten Daten auf Vollständigkeit und Plausibilität geprüft. Sie erhalten nach der Prüfung durch die DGNB eine automatisierte E-Mail über erfolgreiche Prüfung und die Veröffentlichung Ihres Produkts.
- Sollten Angaben fehlen wird das Produkt Ihnen zur Nachreichung zurückgeschickt. Wenn Sie die Änderungen angepasst haben können Sie das Produkt zur 2. Prüfung wieder an die DGNB schicken. Der Prozess ist derselbe wie bei der ersten Bewertung und Prüfung.

→ Bitte nutzen Sie die Produktnotizen um mit der DGNB zu kommunizieren

# <span id="page-11-1"></span>5. Projekte

### <span id="page-11-2"></span>5.1. Projektliste und Projektfunktionen

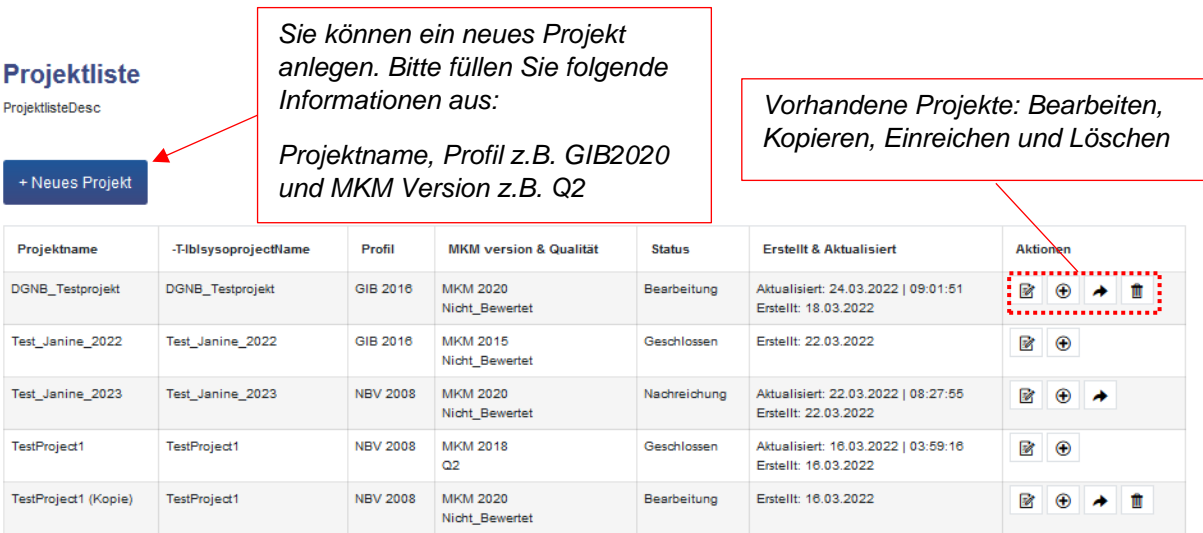

### <span id="page-11-3"></span>5.2. Projekte bearbeiten

#### **Projektliste**

ProjektlisteDesc

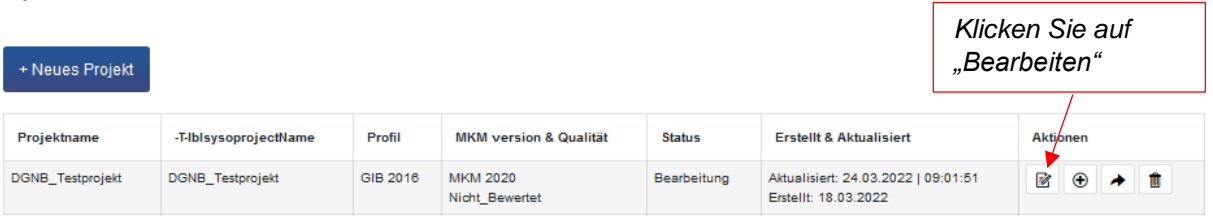

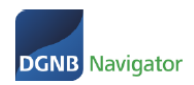

Sie können im Bearbeitungsmodus einem Projekt Produkte hinzufügen oder die oberen Projektparameter verändern.

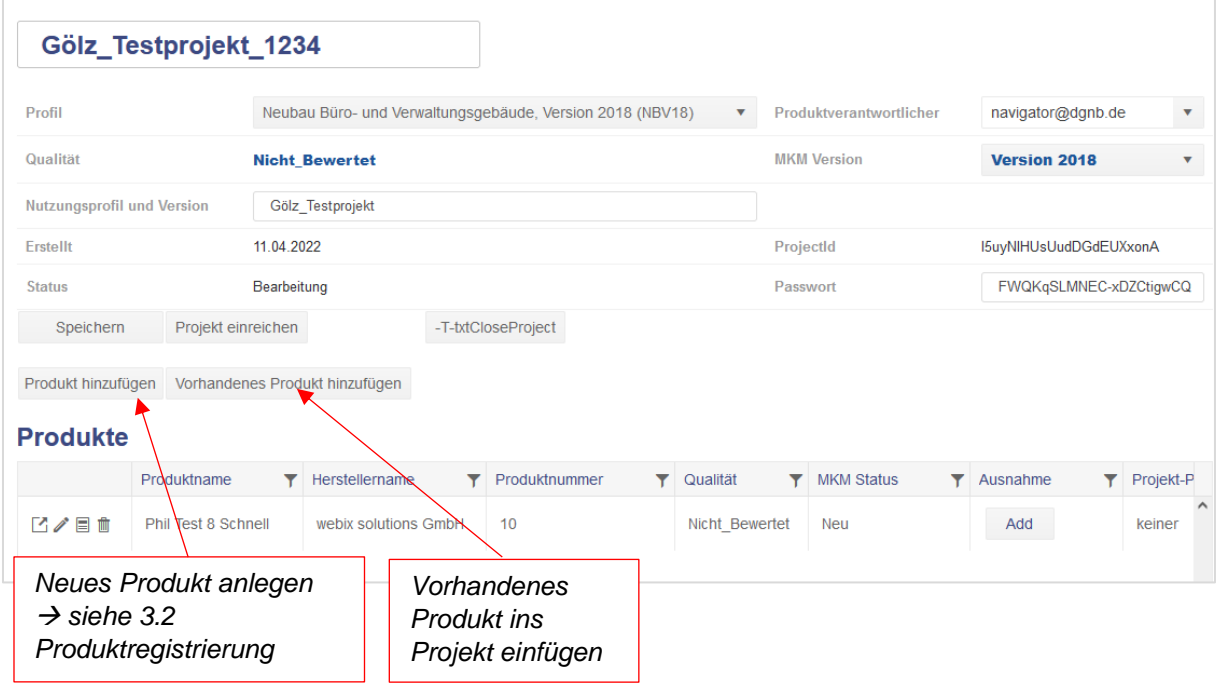

## <span id="page-12-0"></span>6. Projektprüfung

- <span id="page-12-1"></span>6.1. Projekte einreichen
- <span id="page-12-2"></span>6.2. Ergebnisübertragung in die System Software

Der Leitfaden ist zum Stand jetzigen Stand (12.04.2022) noch nicht fertiggestellt. Wir werden diesen Leitfaden in Kürze fertigstellen.

Bei Fragen wenden Sie sich gerne an das DGNB Navigator Team unter [navigator@dgnb.de](mailto:navigator@dgnb.de) oder telefonisch unter +49 711 72 23 22 - 11